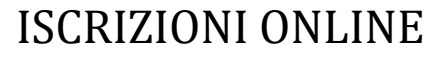

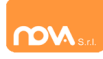

#### **COMPILAZIONE ISCRIZIONI ONLINE MANUALE DI ISTRUZIONE PER I GENITORI**

# **Indice**

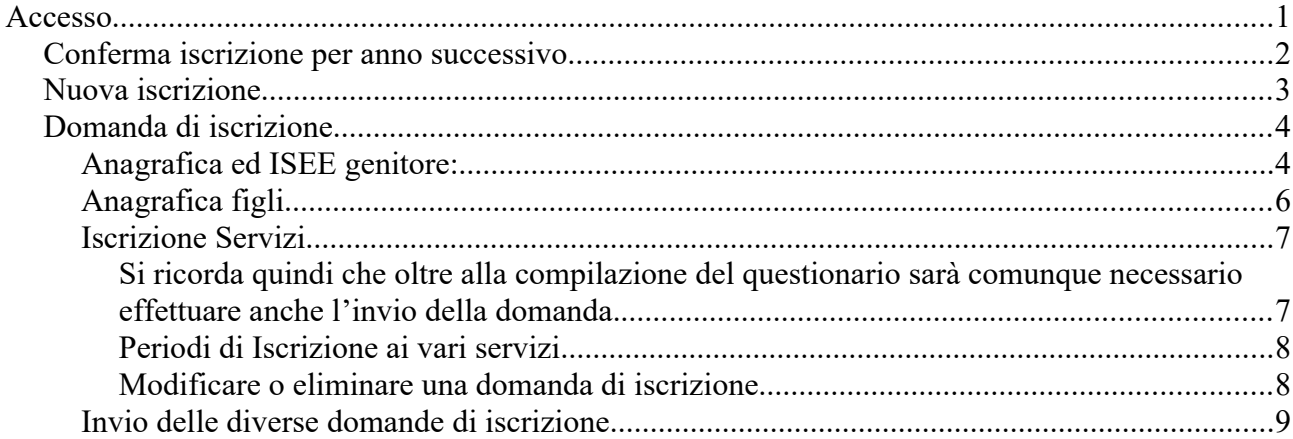

# <span id="page-0-0"></span>**Accesso**

Da questo anno l'accesso al sistema dovrà avvenire tramite SPID sia per i nuovi utenti sia per chi era già iscritto nell'anno precedente. Le indicazioni seguenti sono esemplificative. La configurazione effettivamente attiva può variare secondo l'impianto.

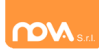

# <span id="page-1-0"></span>**Conferma iscrizione per anno successivo**

Entrare nel nuovo portale https://fiscaglia.ristonova.it/portale ed accedere tramite SPID.

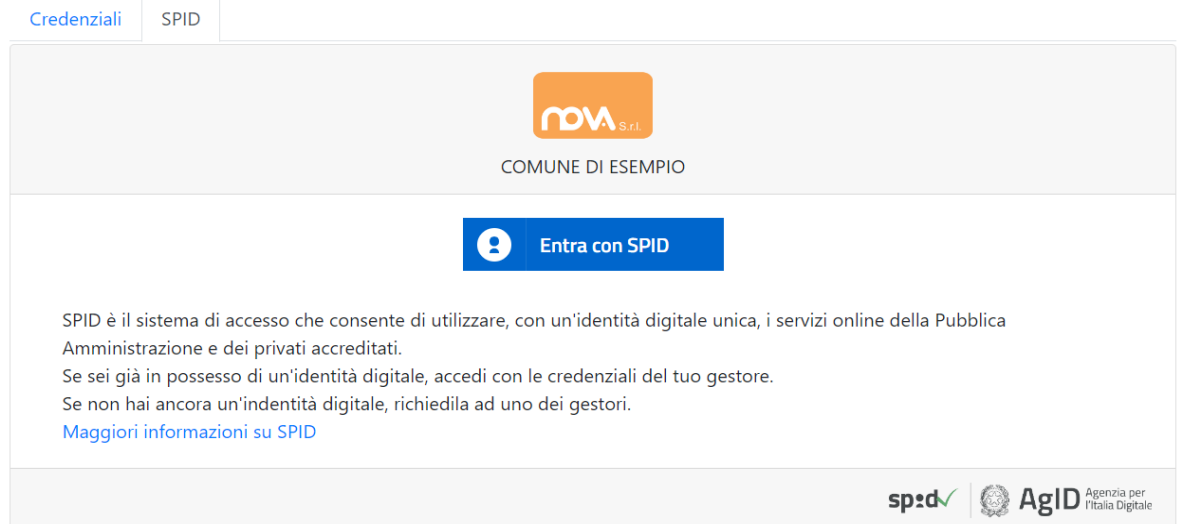

Cliccare il pulsante *Entra con SPID* , selezionare dalla lista il proprio fornitore di credenziali SPID ed eseguire l'accesso.

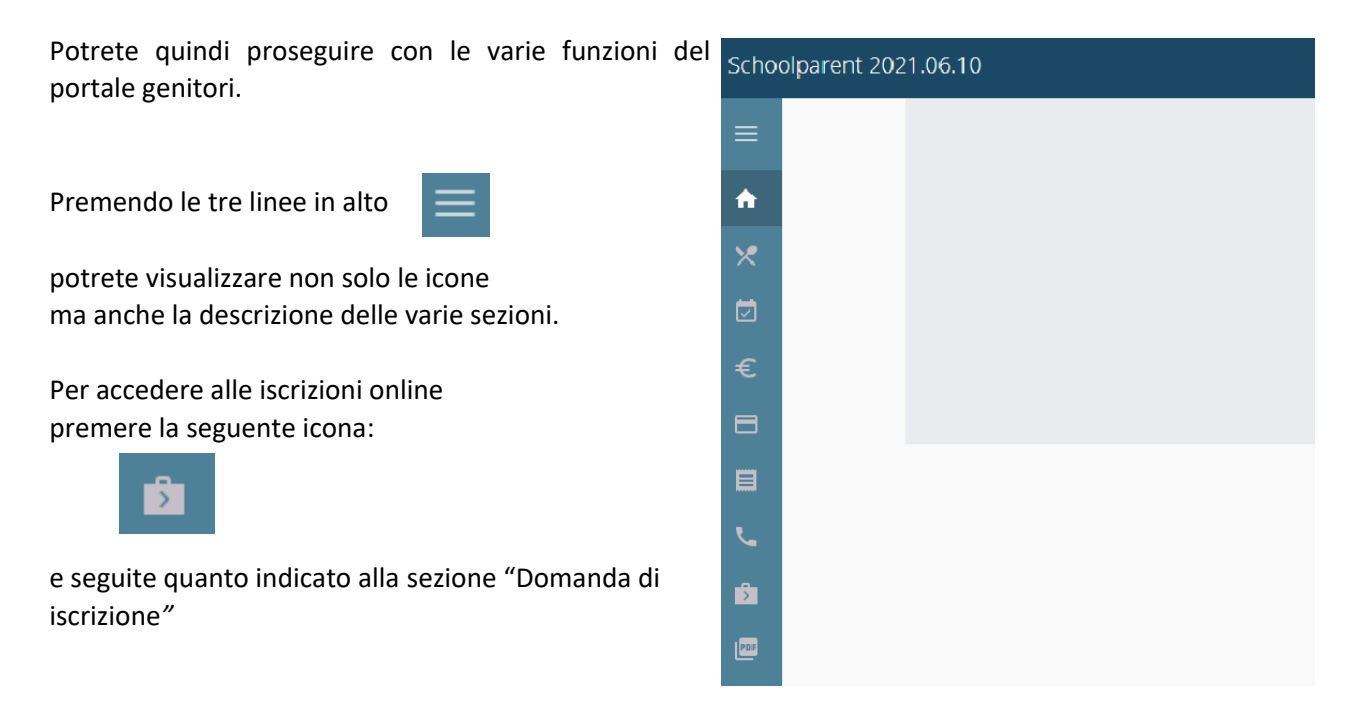

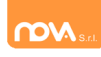

# <span id="page-2-0"></span>**Nuova iscrizione**

Entrare nel portale https://nomeimpianto.ristonova.it/novaportal ed accedere tramite SPID.

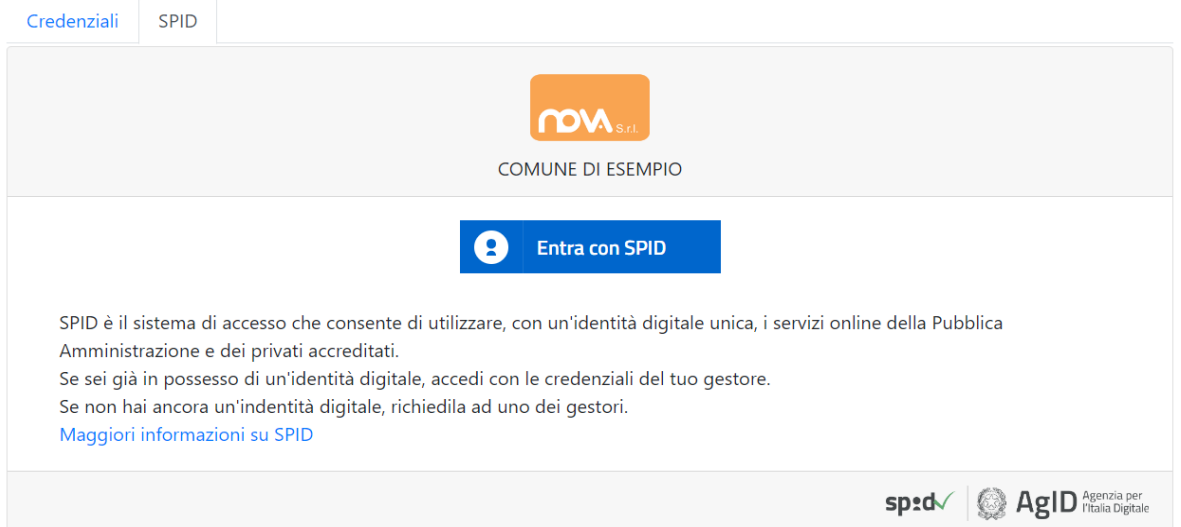

Cliccare il pulsante *Entra con SPID* , selezionare dalla lista il proprio fornitore di credenziali SPID ed eseguire l'accesso. Una volta eseguito l'accesso entrerete in automatico nella sezione Iscrizioni Online (vedere pagina successiva *["Domanda di iscrizione](#page-3-1)"* ).

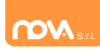

# <span id="page-3-1"></span>**Domanda di iscrizione**

L'interfaccia si divide in tre sezioni principali:

- *Dati Anagrafici Pagante* e dati *Isee*
- *Dati Anagrafici dei figli*
- *Servizi* a cui iscrivere il/i figlio/i

## <span id="page-3-0"></span>**Anagrafica ed ISEE genitore:**

Tramite il pulsante *Modifica* è possibile inserire o modificare i dati delle due sottosezioni:

- a sinistra si inseriscono i *dati anagrafici del genitore* richiedente (il "pagante")
- a destra è invece possibile inserire/modificare i dati dell'*attestazione ISEE*

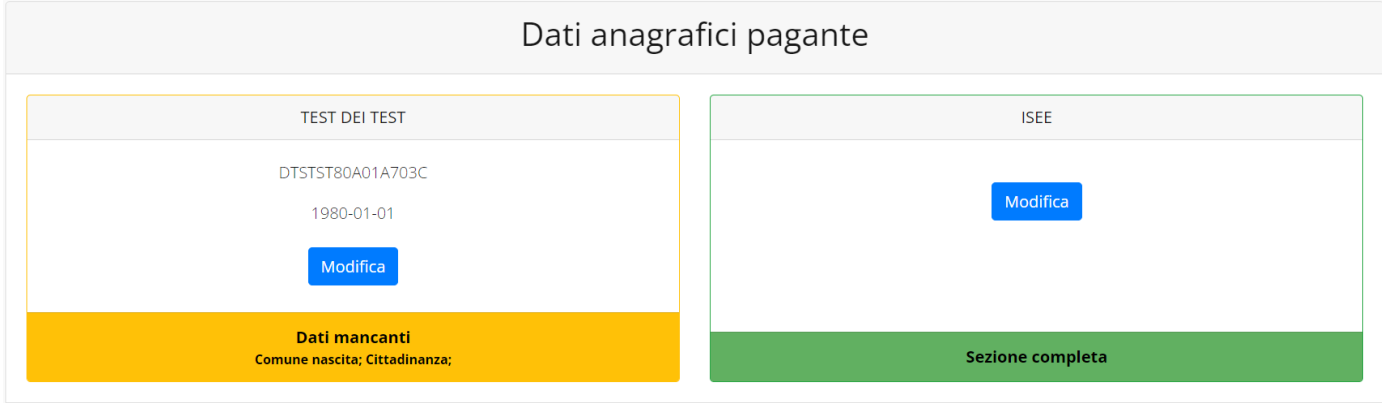

**N.B.:** In fondo a ciascuna sezione, **un messaggio evidenzia se la sezione è completa** o se mancano dati, con l'indicazione delle informazioni mancanti per l'invio della domanda.

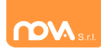

Nella sezione anagrafica, inserite i dati richiesti, possibilmente con carattere MAIUSCOLO e senza accenti.

Dopo aver completato la compilazione, cliccate il tasto "*Salva"* in fondo al riquadro.

Sarà possibile tornare a questa sezione in un secondo momento, per apportare eventuali correzioni ai dati inseriti prima dell'invio definitivo.

**Nota: I dati riportati dovranno essere quelli del genitore pagante per il/i servizio/i. Il numero di cellulare e l'indirizzo e-mail che fornirete potranno essere utilizzati per comunicazioni da parte dell'ufficio preposto.**

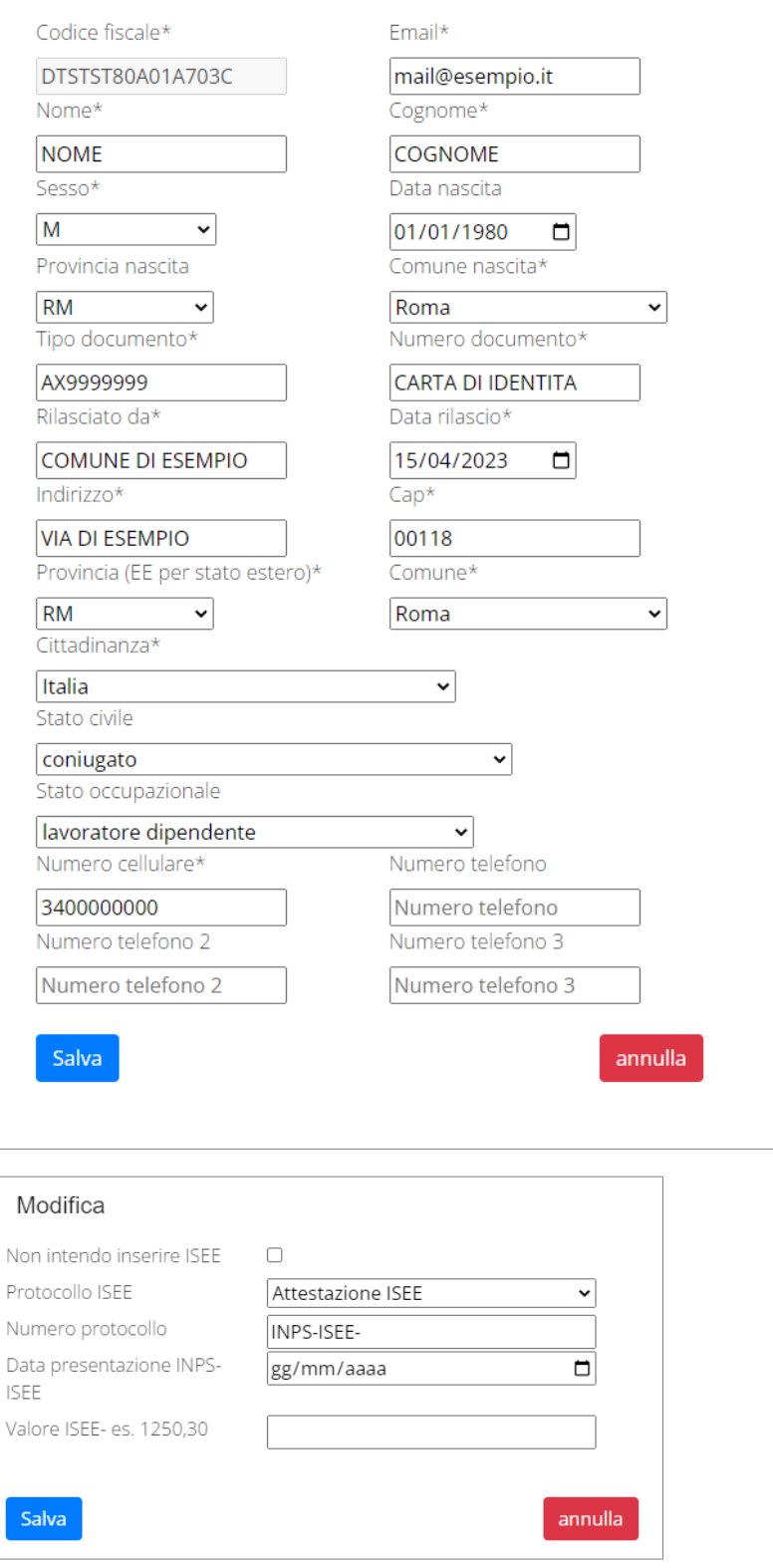

Nella sezione ISEE, compilare i campi richiesti.

In alternativa, se non si intende inserire alcun dato, barrate la casella *Non intendo inserire ISEE*.

Successivamente cliccate *Salva*.

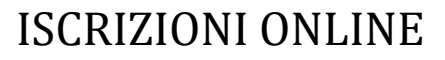

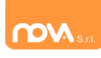

## <span id="page-5-0"></span>**Anagrafica figli**

In questa sezione, tramite il pulsante *Modifica* è possibile modificare i dati anagrafici di ciascun figlio ed in caso aggiungere un nuovo alunno. I nominativi qui inseriti potranno poi essere utilizzati per richiedere l'iscrizione ad uno o più servizi. Di seguito, un esempio:

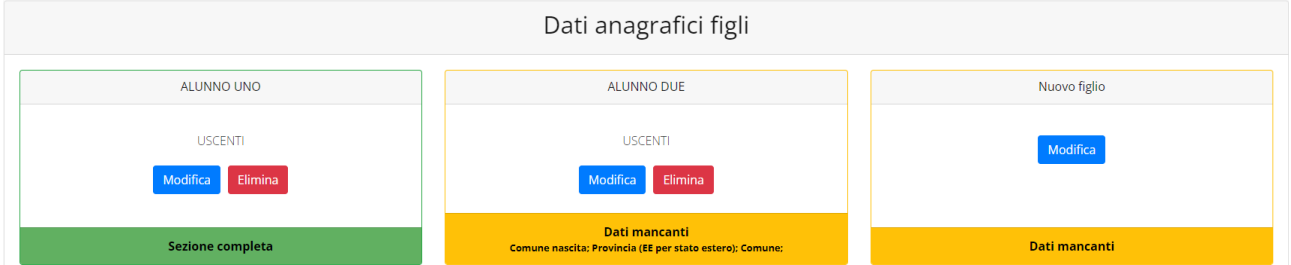

Per aggiungere un figlio alla lista, utilizzate il pulsante *Modifica* nel riquadro "Nuovo Figlio" e compilare i relativi dati anagrafici.

**N.B.:** La compilazione dell'anagrafica figli è analoga a quella del genitore pagante. Si possono inoltre scegliere **scuola** e **classe**.

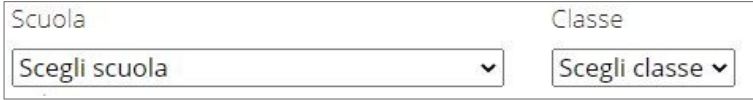

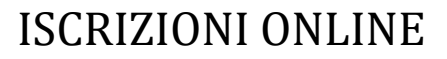

## <span id="page-6-1"></span>**Iscrizione Servizi**

In questa sezione si trovano i servizi per i quali è disponibile l'iscrizione online. In ciascun servizio è possibile richiedere l'iscrizione per uno o più figli. **Le indicazioni seguenti sono esemplificative:** i servizi e le opzioni effettivamente attivi possono variare secondo la configurazione dell'impianto **.**

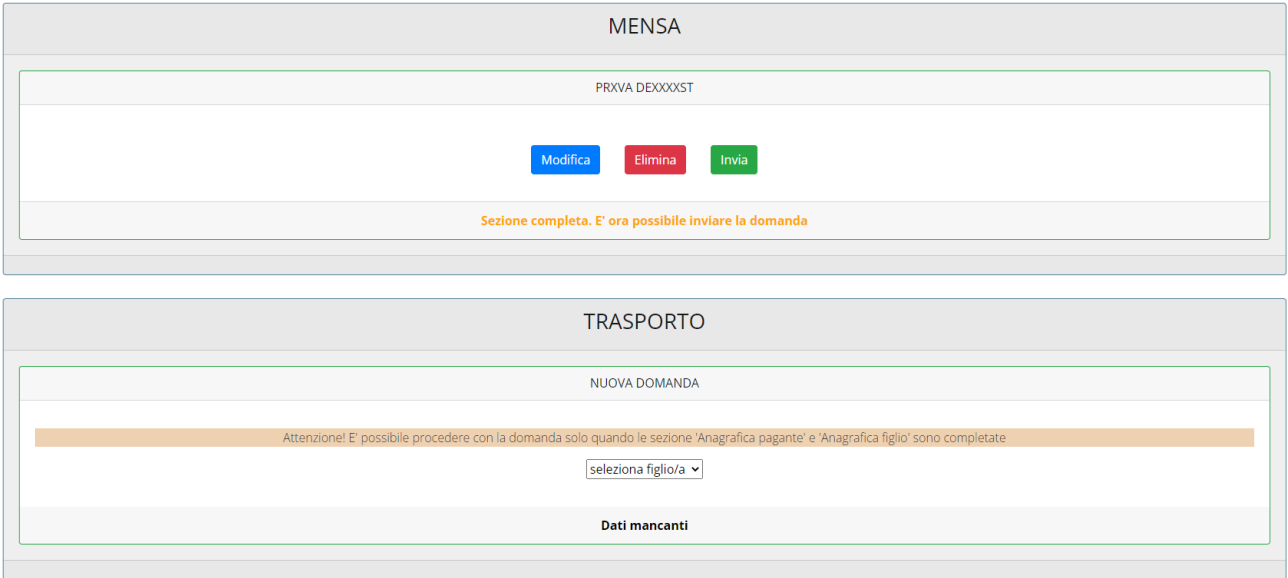

**N.B.:** per la **prima iscrizione al NIDO** è necessario **compilare e inviare anche il Questionario** per la Graduatoria tramite l'apposito link su sfondo giallo; entro le 24 ore successive (come indicato) sarà possibile scaricare la ricevuta del questionario compilato.

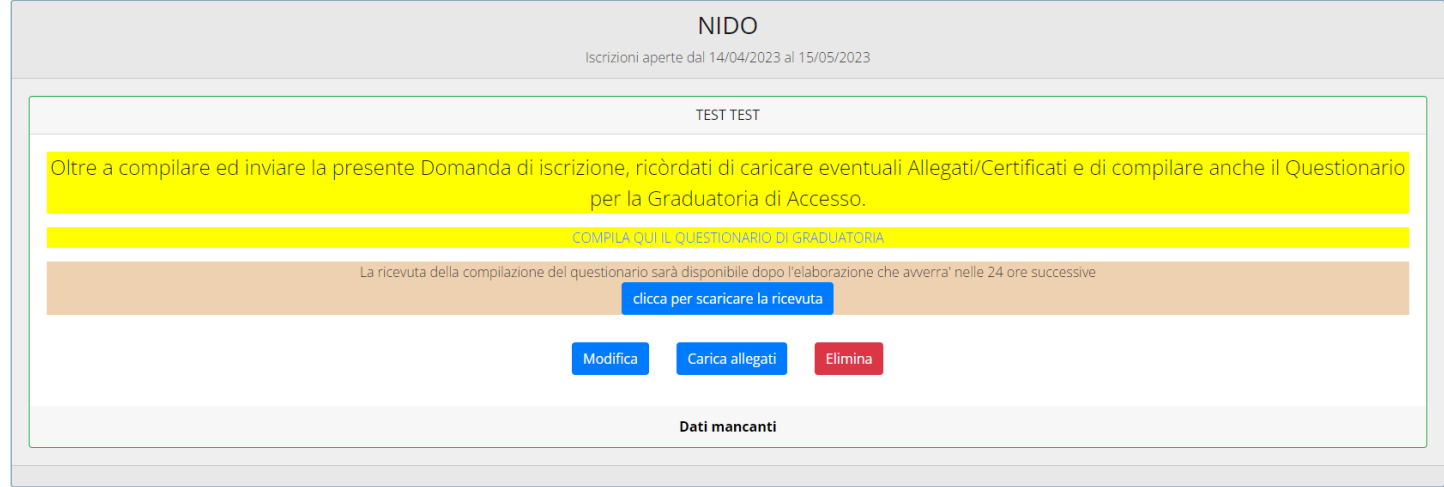

<span id="page-6-0"></span>Si ricorda quindi che oltre alla compilazione del questionario sarà comunque necessario effettuare anche l'invio della domanda.

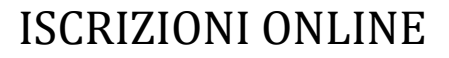

## <span id="page-7-1"></span>*Periodi di Iscrizione ai vari servizi*

I periodi di iscrizione possono variare da servizio a servizio, quando l'iscrizione online è attiva è possibile selezionare uno o più figli dal riquadro "Nuova Domanda".

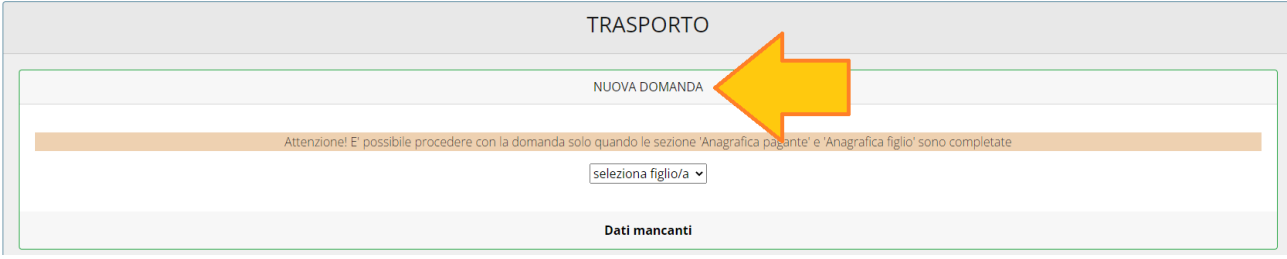

Quando un servizio ha uno specifico periodo di iscrizione, il sistema ne visualizza le date. Se il giorno corrente è al di fuori di queste date, l'iscrizione al servizio risulta chiusa e non è possibile aggiungervi figli.

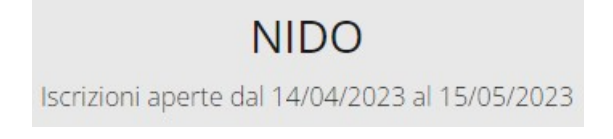

## <span id="page-7-0"></span>*Modificare o eliminare una domanda di iscrizione*

Se desiderate modificare oppure rimuovere una domanda inserita ma non ancora inviata, utilizzate i pulsanti *Modifica* ed *Elimina*.

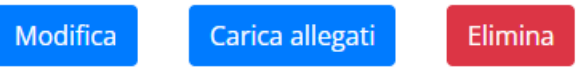

Queste operazioni modificano o rimuovono la domanda di iscrizione al servizio (non l'anagrafica) dell'utente.

**N.B.:** quando cliccate *Elimina*, il sistema richiederà una conferma prima di rimuovere l'iscrizione.

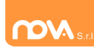

## <span id="page-8-0"></span>**Invio delle diverse domande di iscrizione**

L'invio delle domande di iscrizione avviene separatamente *per ciascun servizio e per ciascun figlio*.

Affinché sia possibile effettuare l'invio di una domanda (o di più domande) è necessario che:

- l'anagrafica del richiedente/pagante e la sezione Isee siano completi
- l'anagrafica dei figli sia completa
- la domanda di iscrizione sia completa

Quando tutte le sezioni sono complete, compare il pulsante verde *Invia Iscrizione*.

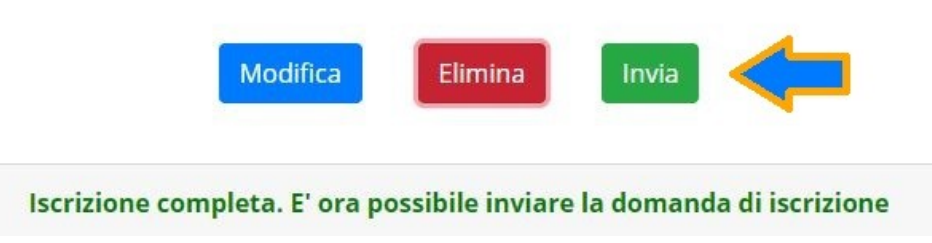

**N.B.:** prima dell'invio, il sistema richiede una conferma.